## **Mist 運用マニュアル 認証エラー 確認手順(拠点単位)**

© 2021 Juniper Networks 1

**ジュニパーネットワークス株式会社** 2021年7月 Ver 1.0

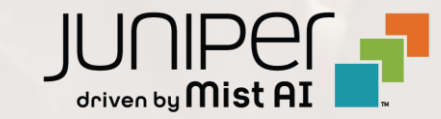

**はじめに**

- ❖ 本マニュアルは、『認証エラー 確認手順(拠点単位)』 について説明します
- ❖ 手順内容は 2021年7月 時点の Mist Cloud にて確認を実施しております 実際の画面と表示が異なる場合は以下のアップデート情報をご確認下さい <https://www.mist.com/documentation/category/product-updates/>
- ❖ 設定内容やパラメータは導入する環境や構成によって異なります 各種設定内容の詳細は下記リンクよりご確認ください <https://www.mist.com/documentation/>
- ◆ 他にも多数の Mist 日本語マニュアルを 「ソリューション&テクニカル情報サイト」 に掲載しております <https://www.juniper.net/jp/ja/local/solution-technical-information/mist.html>

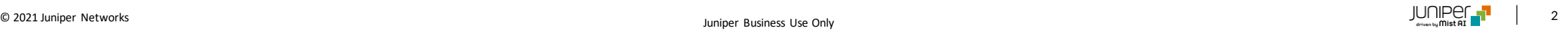

### ■運用ケース(例) 同一拠点の複数のクライアントから「認証が出来ない」という問合せ を受領した時

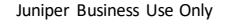

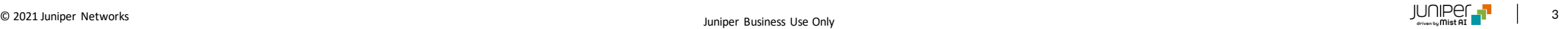

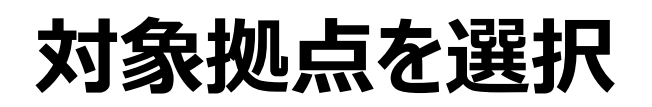

1. [Monitor] から [Service Levels]をクリックします 2. [site] から 対象拠点(site name)を選択し、

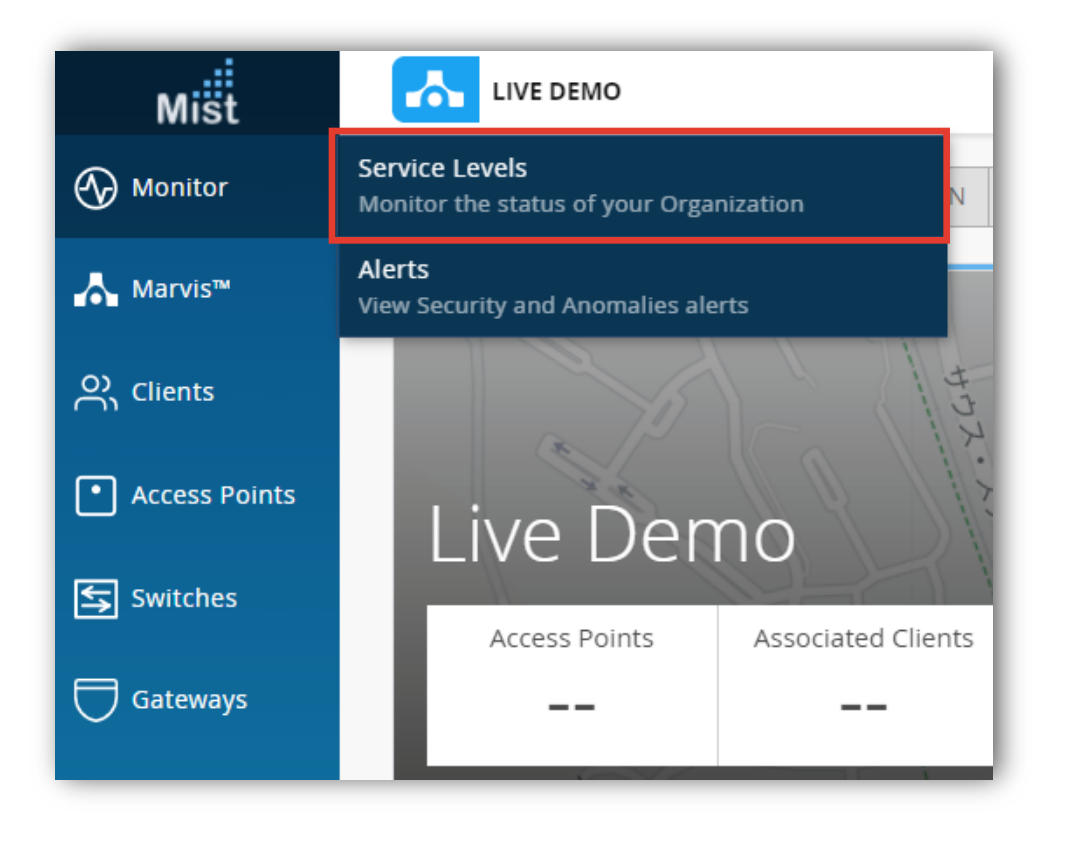

[Wireless]をクリックします

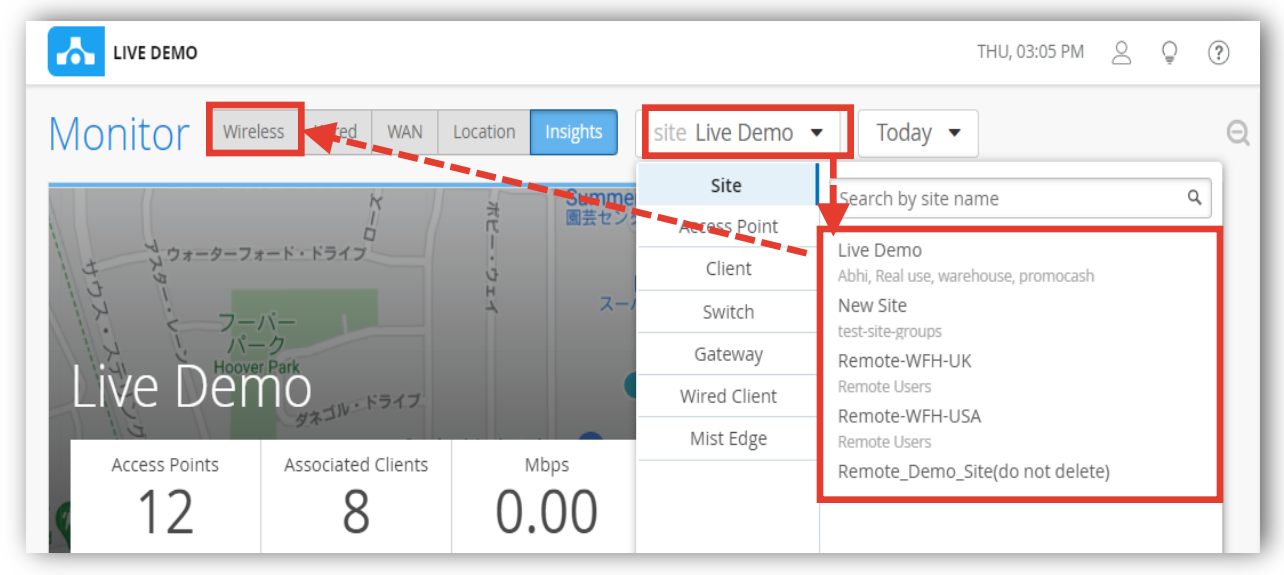

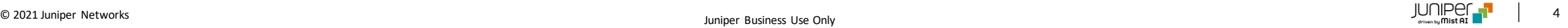

## **SLEの達成率、SLEが低い原因を確認**

#### 3. [Authorization] をクリックします

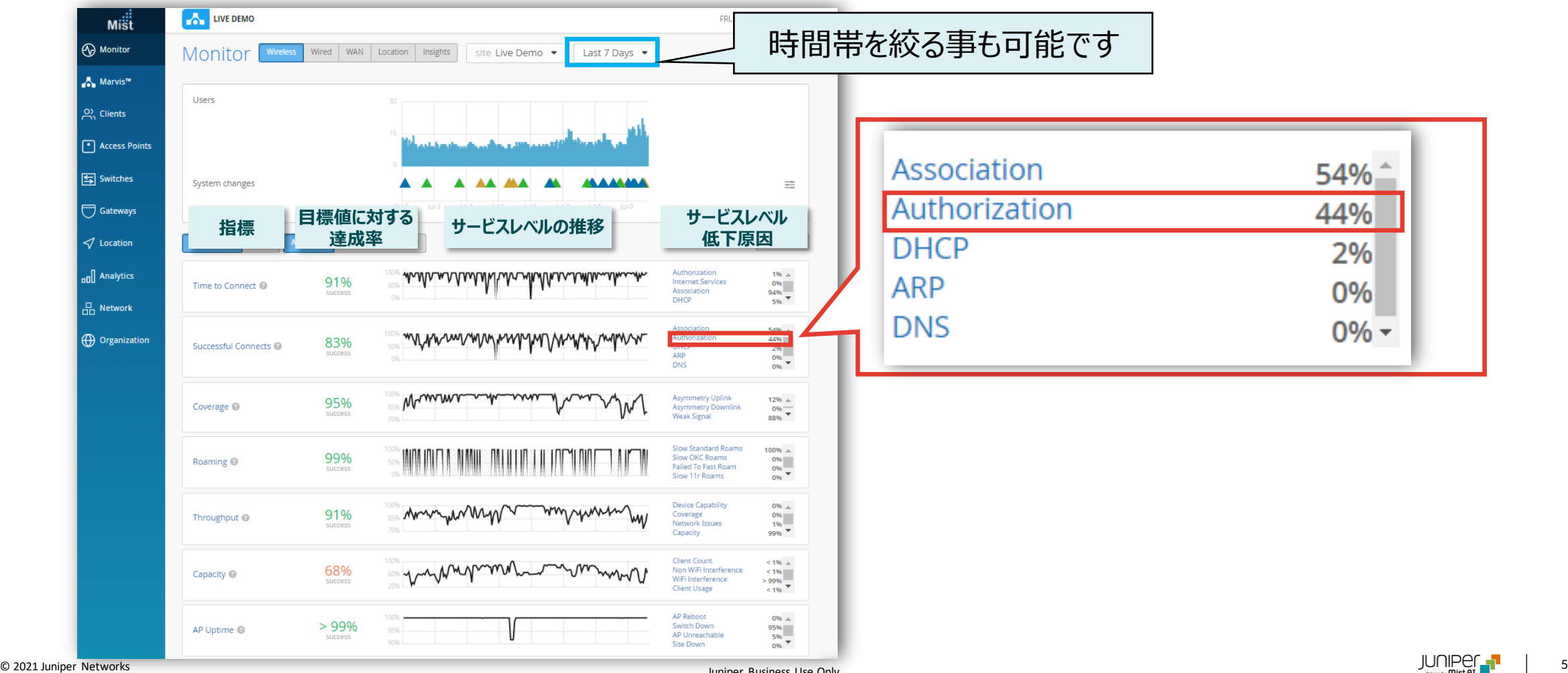

## **不具合が発生している時間帯を特定**

#### 4. [Timeline] をクリックします

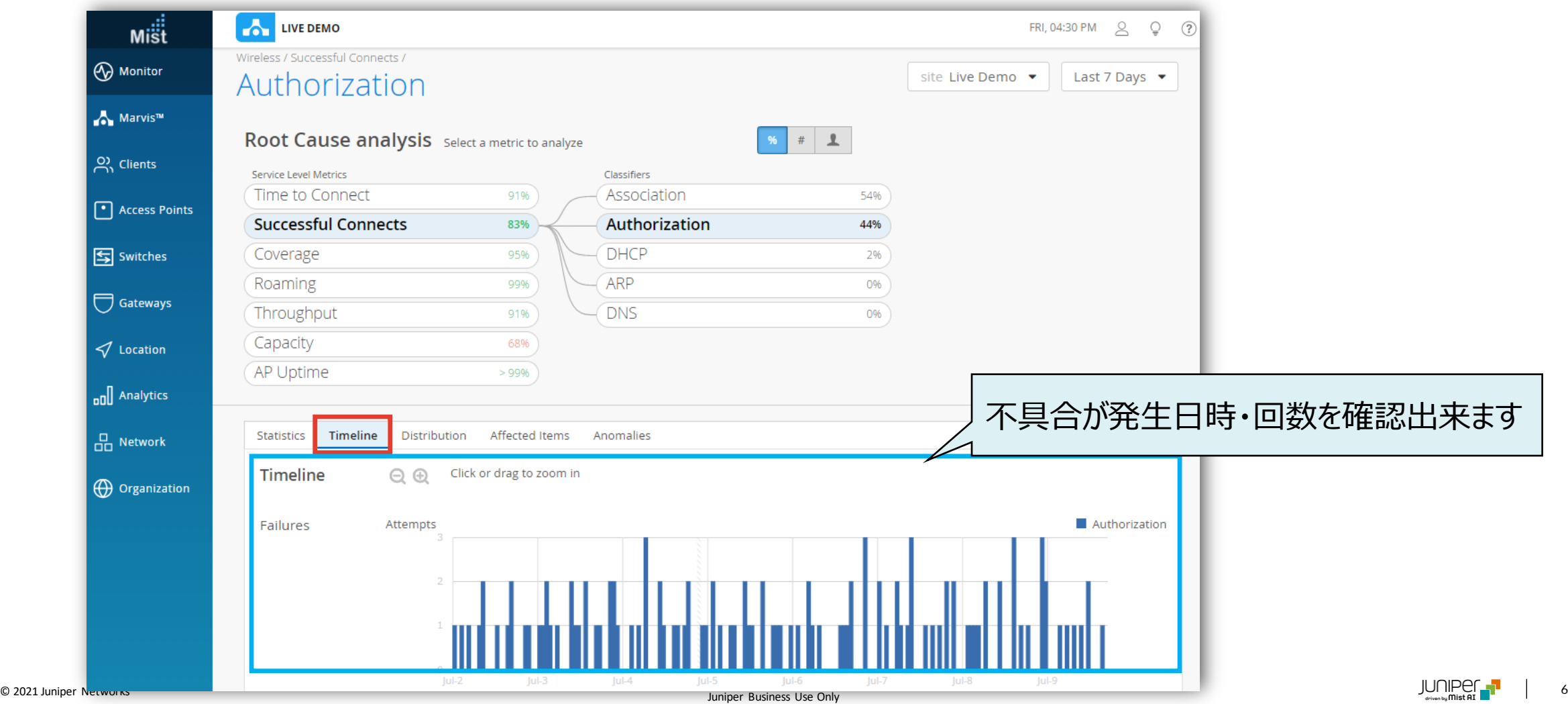

**不具合に関する傾向分析**

#### 5. [Distribution] をクリックします

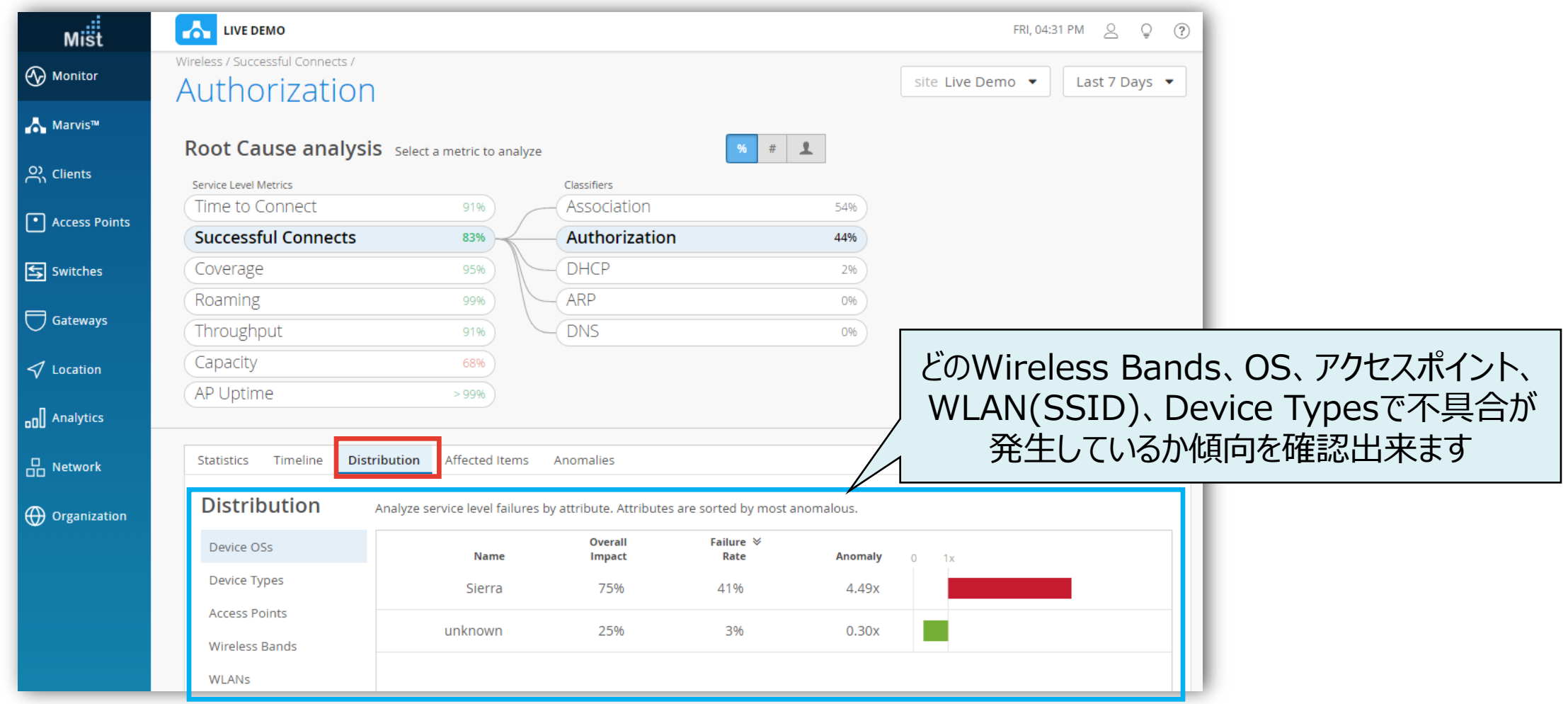

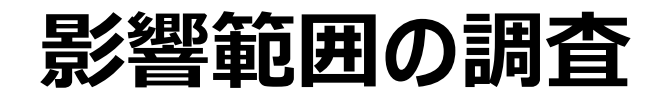

#### 6. [Affected Items] をクリックします

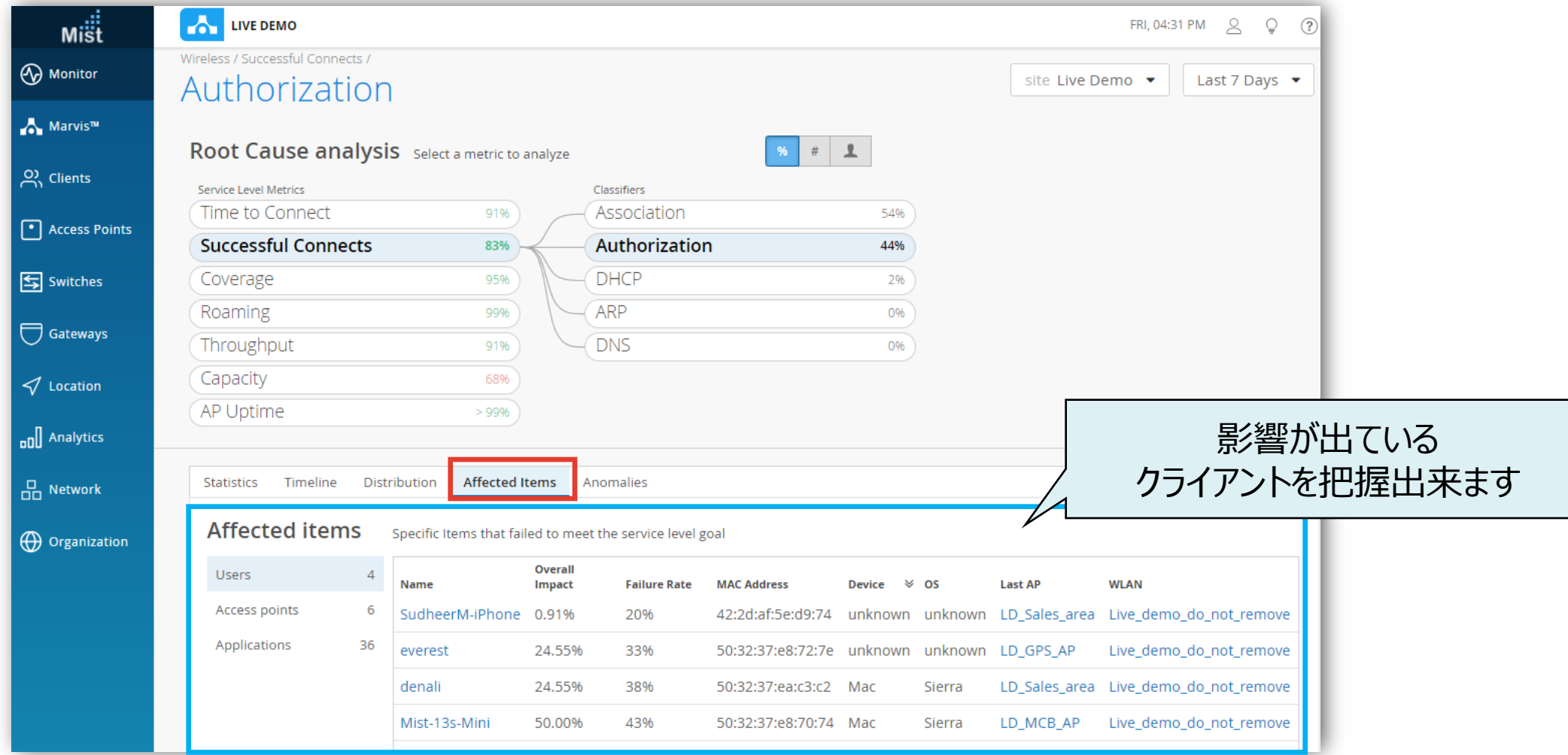

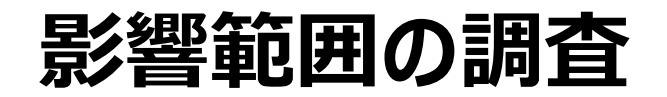

7. 影響が出ているクライアントの詳細を確認したい場合は、 8. [VIEW INSIGHTS] をクリックします対象クライアントのホスト名 or Macアドレスをクリックする

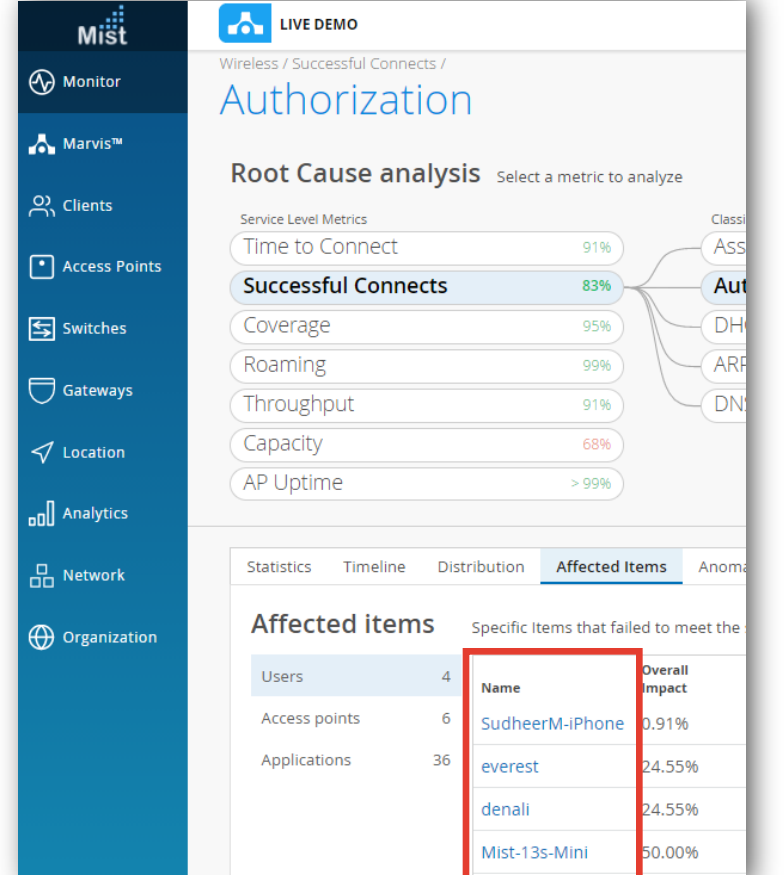

**CON LIVE DEMO**  $m<sup>iii</sup>$ FRI, 01:17 PM ( Q ( ?) Wireless **A** Monitor client denali  $\blacktriangleright$ **Successful Connects VIEW INSIGHTS** Last 7 Days  $\blacktriangledown$ Marvis<sup>™</sup> Root Cause analysis Select a metric to analyze  $\#$  $\frac{O}{O}$  Clients Service Level Metrics Classifiers Time to Connect 38% Association 0%  $\boxed{\cdot}$  Access Points **Successful Connects** 63% Authorization 100%  $\boxed{\Leftrightarrow}$  Switches **DHCP** Coverage 98% 0%  $-ARP$ Roaming 100% O% Gateways Throughput DNS  $>99\%$ 0% Capacity 98%  $\triangleleft$  Location

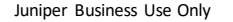

**不具合時のログ・パケットデータを確認**

#### 9. Client Eventsの[Bad]タブをクリックし、ログを確認します

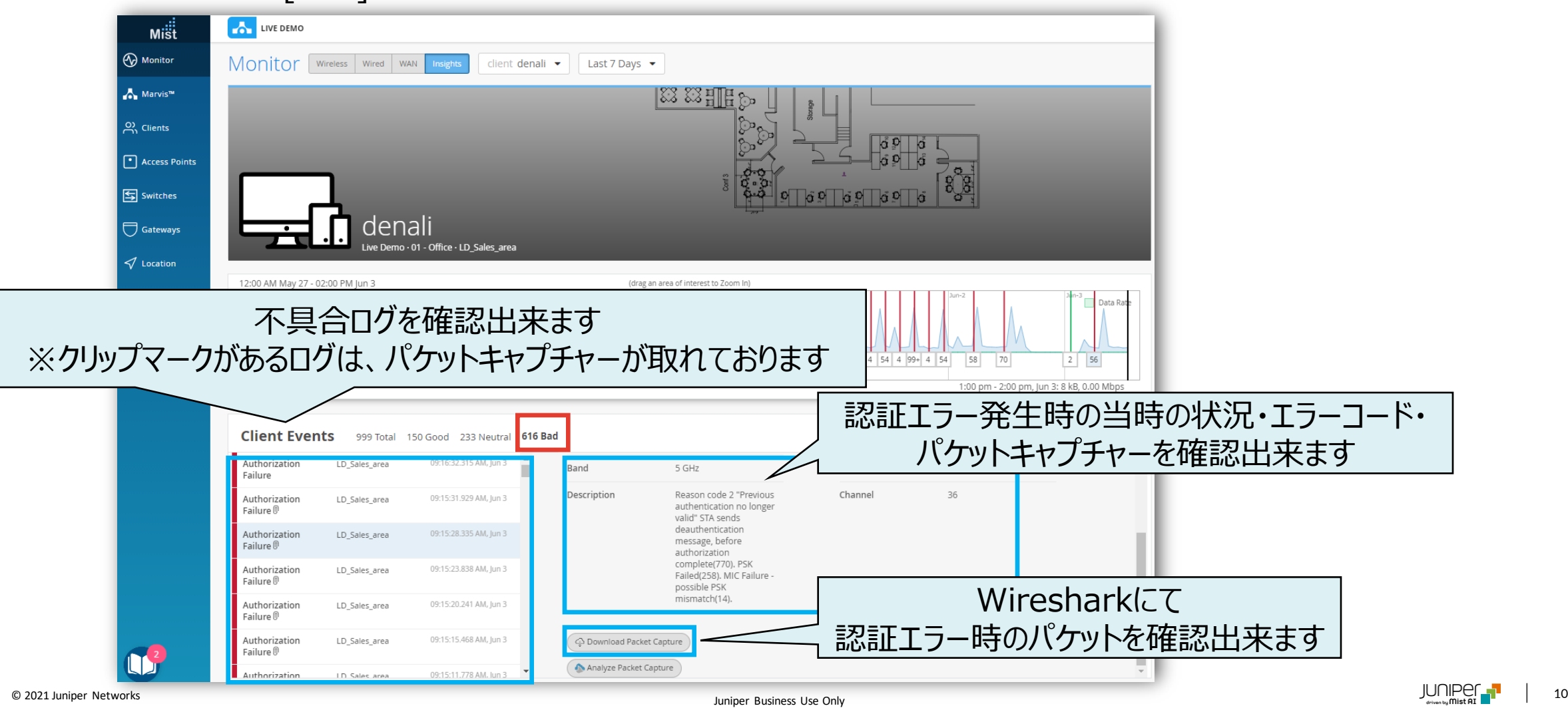

# Thank you

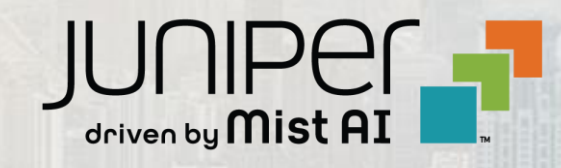

© 2021 Juniper Networks <sup>11</sup> Juniper Business Use Only